# **Sådan opretter du et tilbud i Socialkompas**

Her viser vi dig, hvordan du opretter et tilbud i Socialkompas. For at oprette et tilbud, skal du først have oprettet dig som bruger i systemet (se evt. vores vejledning til brugeroprettelse for mere hjælp).

**1.** Start med at gå ind på [Socialkompassets hjemmeside](https://socialkompas.dk/) og tryk herefter på knappen 'Opret tilbud':

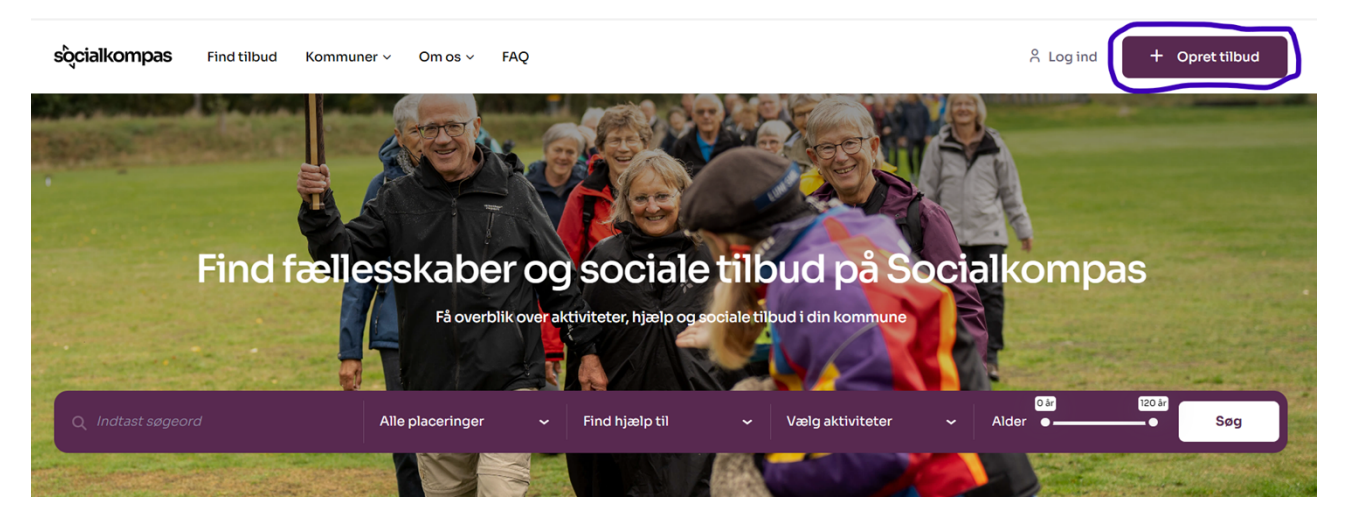

**2.** Det tager dig til oprettelsessiden. Her skal du udfylde de nødvendige informationer om dit tilbud, bl.a. tilbuddets navn, beskrivelse, formål, målgruppe kontaktinfo med mere:

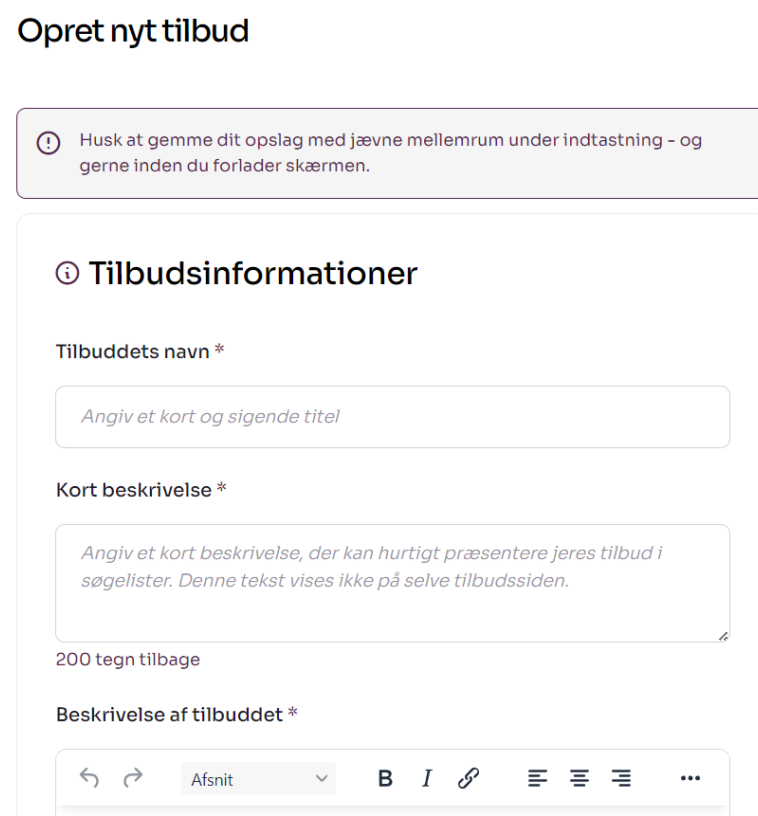

### **A. De forskellige tilbudsinformationer**

**Vores råd når du beskriver dit tilbud:** *Hvis jeres forening i forvejen har en hjemmeside, hvor tilbuddet fremgår, kan I kopiere de nødvendige oplysninger direkte derfra ind i jeres tilbud på Socialkompas.*

#### **Tilbuddets navn:**

Her skriver du en kort og sigende titel på dit tilbud, f.eks. 'Sorggruppe For Voksne'.

#### **Kort beskrivelse:**

Her skriver du en kort beskrivelse, der hurtigt præsenterer dit tilbud. Teksten dukker kun op i søgeresultaterne og bliver altså ikke vist på selve tilbuddet. Den korte beskrivelse er det første folk ser, så prøv at fange folks opmærksomhed. Se eksempel her:

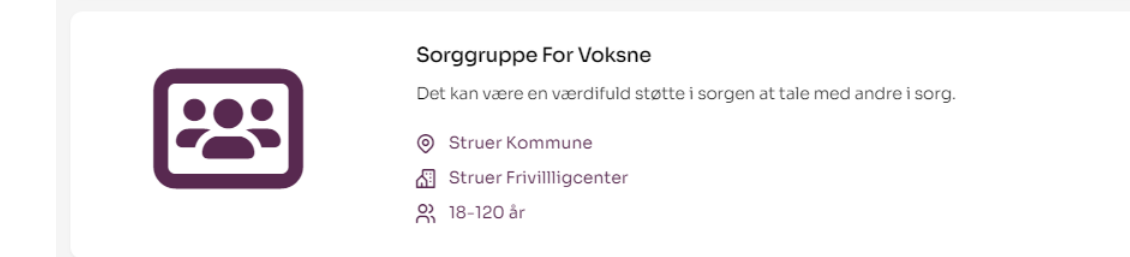

### **Beskrivelse af tilbuddet**:

Her beskriver du dit tilbud mere detaljeret: Hvad kan tilbuddet bidrage med til deltagerne? Beskrivelsen skal ikke være alt udtømmende, men den skal give nok information til, at læseren kan vurdere om, tilbuddet er relevant for dem. Se eksempel her:

# **Sorggruppe For Voksne**

Struer Frivillligcenter

Det kan være en værdifuld støtte i sorgen at tale med andre i sorg.

Struer Frivilligcenter har derfor i samarbejde med Det Nationale Sorgcenter og vores landsorganisation FriSe udviklet et sorgstøtteforløb til efterladte og til pårørende til alvorligt syge. Deltagelse er gratis

Et forløb i en sorggruppe strækker sig over 10 gange á to timers varighed. Møderne struktureres efter forskellige temaer med relevans for efterladte eller for pårørende, hvor I kan snakke om alle de svære følelser og tanker. Grupperne ledes af to frivillige, der har viden om sorg- og belastningsreaktioner og erfaring med at facilitere sorggrupper.

Før sorgstøtteforløbet vil vi invitere dig til en kort samtale for at hilse på hinanden, afstemme forventninger til gruppeforløbet og for at høre lidt om dig og din situation.

### **Tilbuddet er til dig, som… :**

Her beskriver du tilbuddets målgruppe. Hvis tilbuddet er rettet imod en særlig aldersgruppe eller målgruppe, f.eks. togentusiaster i alderen 50-65+, skal du gerne gøre det tydeligt i denne tekst. Sørg for at være så præcis som muligt, så jeres målgruppe nemt kan finde jeres tilbud.

# **B. Formål og målgruppe**

**Vores råd, når du angiver din målgruppe:** *Lad os sige, at jeres organisation tilbyder fodboldtræning fra 6-80 år. I stedet for at lave ét tilbud, der dækker hele jeres aldersspektrum, så opret i stedet flere tilbud henvendt til jeres forskellige aldersgrupper. Det vil sige fodboldhold for børn, fodboldhold for unge, fodboldhold for voksne osv. Det gør det nemmere for brugerne at finde det af jeres tilbud, der er relevante for lige netop dem. Det samme råd gør sig gældende, uanset hvilken type af tilbud, I tilbyder.*

### **Aldersgruppe**:

Her angiver du aldersgruppen, som tilbuddet henvender sig til.

### **Formål med tilbud:**

Her kan du vælge én eller flere omstændigheder, som tilbuddet relaterer sig til. Du kan vælge **op til tre overkategorier** ved at klikke dem af. Nogle af overkategorierne har endda underkategorier, du også kan vælge, men det er valgfrit om du bruger disse. **Vær gerne præcis i din beskrivelse af målgruppen, så de relevante brugere let kan finde dit tilbud**. I eksemplet herunder kan du se, at overkategorien '*Familieliv*' har fire forskellige underkategorier:

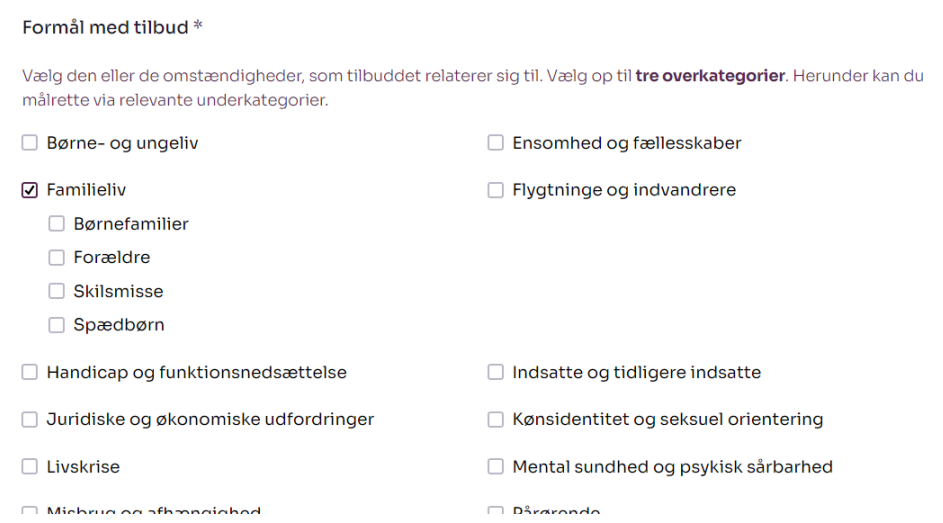

**Vores råd, når du vælger kategori:** *Hvis du er en kultur- eller idrætsforening og føler, at der på nuværende tidspunkt ikke er en kategori, som passer til lige dit tilbud, anbefaler vi, at du som kulturforening vælger 'Familieliv' og 'Kulturmøder', mens du som idrætsforening kan vælge 'Familieliv' og 'Motion og idræt'.*

### **C. Aktivitetstyper**

Her vælger du, hvilke(n) type af aktivitet(er), der bedst beskriver dit tilbud. Du kan vælge op til tre aktivitetstyper. I eksemplet med vores tilbud 'Sorggruppe For Voksne' har vi valgt de tre aktivitetstyper *'Patientstøtte*', *'Samtalegrupper og gruppeforløb'* og '*Sociale aktiviteter og netværk'*, da tilbuddet er et socialt samtaleforløb med fokus på støtte og samvær:

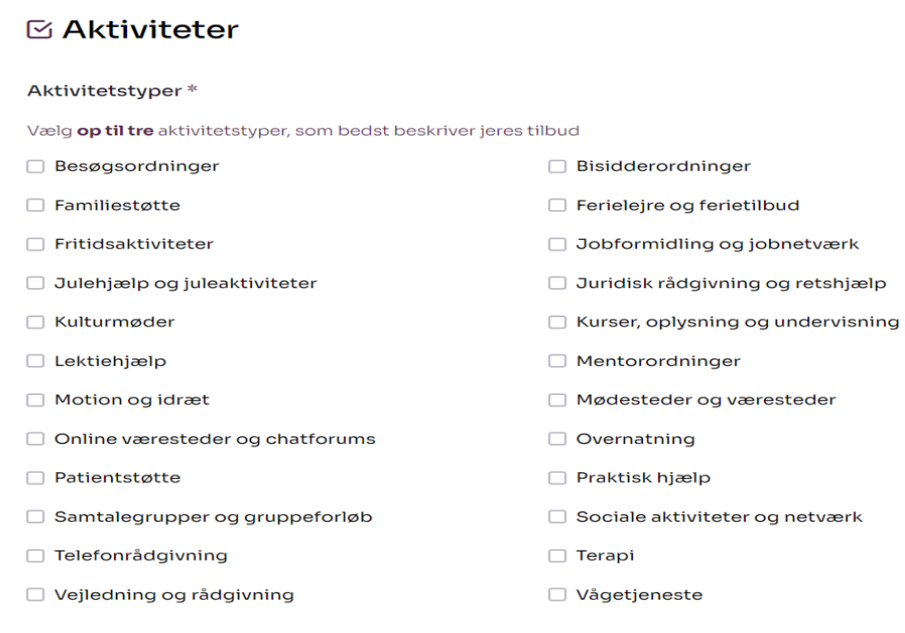

# **D. Kontaktinformation og adresser**

Her udfylder du alle de nødvendige kontaktinformationer på den person, der står for tilbuddet. Hvis der er bestemte tidspunkter, kontaktpersonen kan træffes på, har du også mulighed for at tilføje det. Angiv også gerne et link til tilbuddets hjemmeside:

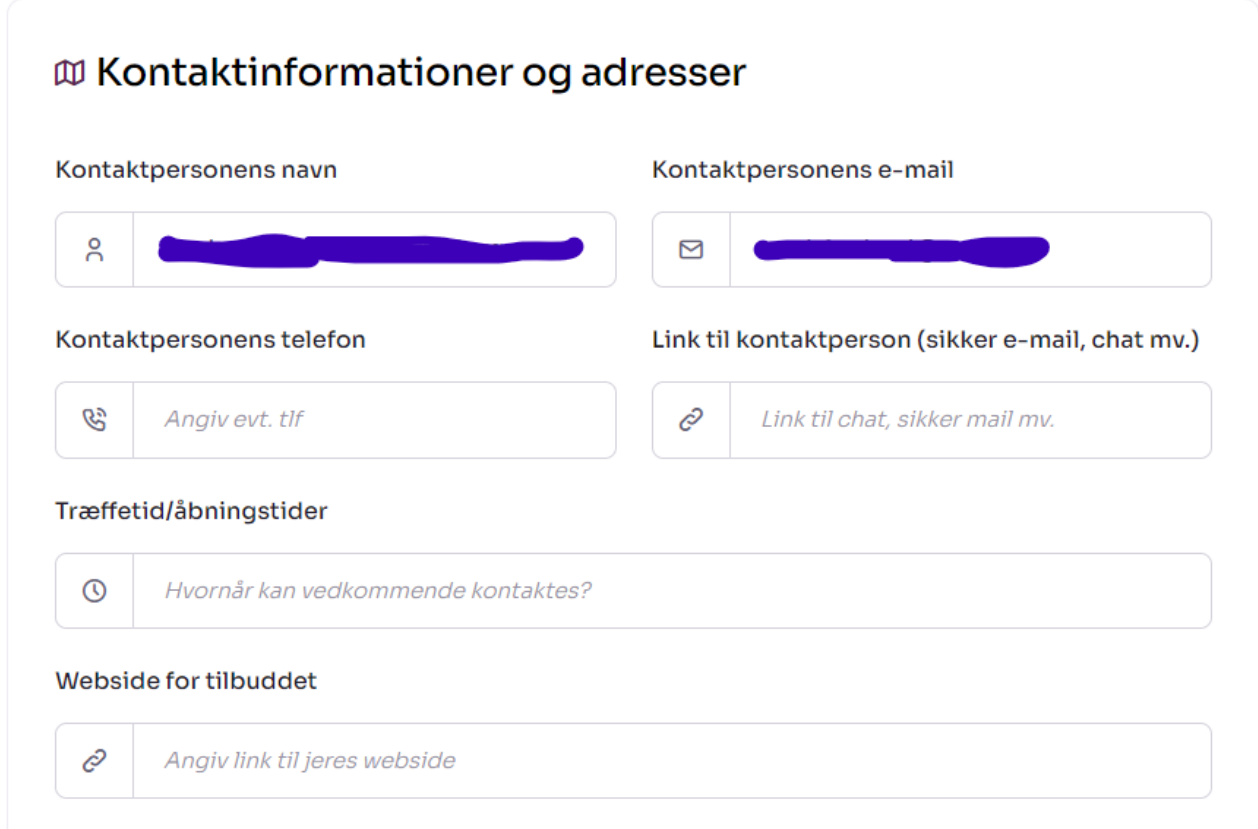

# **E. Hvor befinder jeres tilbud sig henne?**

Du er nu klar til at angive, hvor tilbuddet foregår. Her har du mulighed for at vælge mellem to placeringer:

# Hvor befinder jeres tilbud sig henne? \* O Online i hele landet Dit tilbud vil blive vist på alle lokale portaler. Hvis dit online tilbud ikke er landsdækkende, vælg venligst "Online på bestemte adresser / i bestemt kommuner" og angiv de rette placeringer. ⊙ På bestemte adresser / i bestemte kommuner Angiv den adresse, som jeres tilbud befinder sig på. Hvis jeres tilbud er tilgængelig i hele kommunen, men uden en bestemt adresse, så vælg placeringen "Vores tilbud har ingen fast adresse / er online i hele kommunen" nedenunder.

+ Tilføj geografisk placering

#### **Online i hele landet:**

Du vælger denne, hvis dit tilbud er et virtuelt tilbud, som personer kan tilgå uanset hvor i landet, de er.

### **På bestemte adresser/i bestemte kommuner:**

Du vælger denne placering, hvis tilbuddet foregår på en bestemt adresse/placering. Hvis det er forskelligt fra gang til gang, hvor tilbuddet foregår, kan du eventuelt sætte 'Struer Kommune', som din lokation.

### **Tilføj geografisk placering**

Hvis du vælger placeringen '*På bestemte adresser/i bestemte kommuner*' skal du efterfølgende trykke på knappen '*+ Tilføj geografisk placering*':

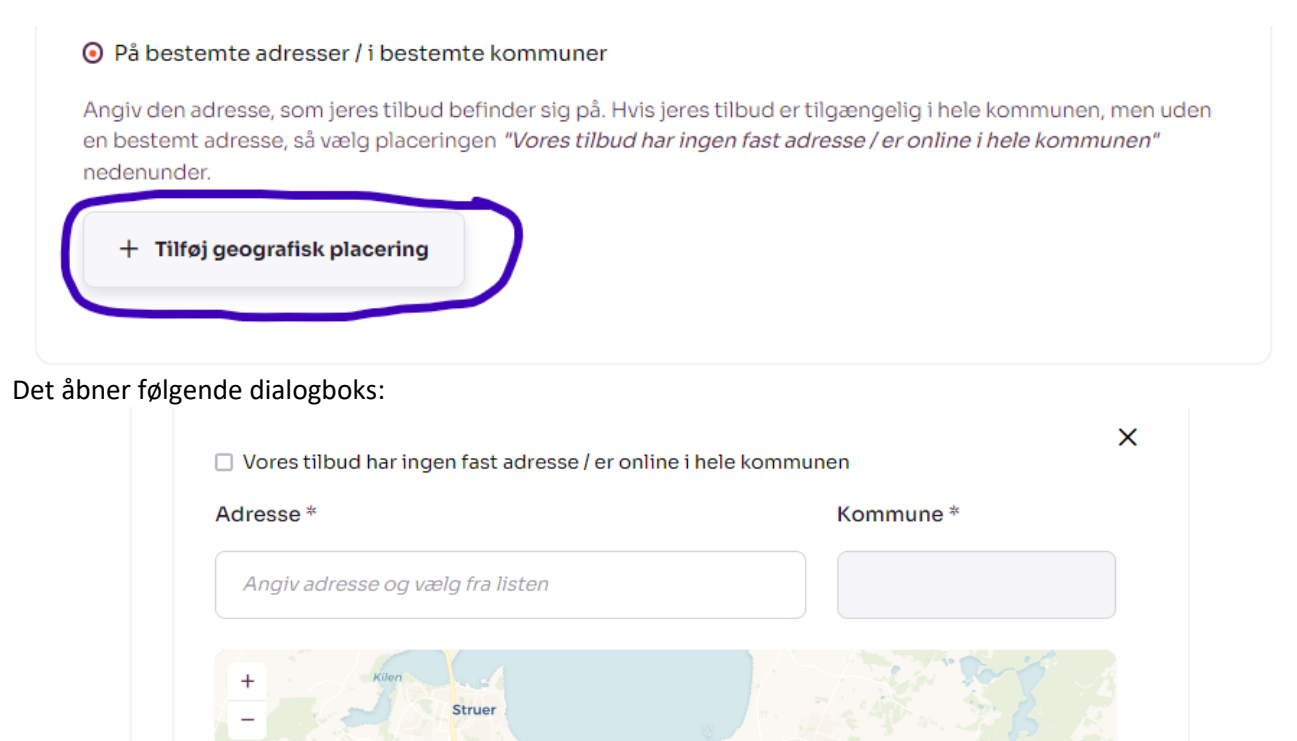

Hvis dit tilbud er virtuelt/online tilgængeligt i hele kommunen, men uden en bestemt adresse, så skal du vælge placeringen '*Vores tilbud har ingen fast adresse / er online i hele kommunen*'. Det gør du ved at sætte flueben i ovenstående boks og herefter angive kommunen.

Hvis dit tilbud derimod har en fysisk adresse, skal du blot angive adressen i adressefeltet over kortet. Når du har valgt adressen, finder og viser kortet automatisk tilbuddets placering:

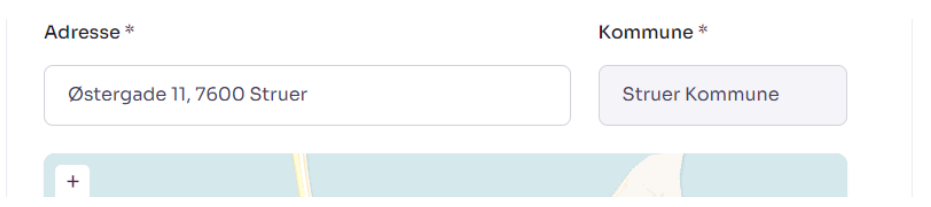

## **F. Øvrige informationer**

I boksen '*Øvrige informationer*' kan du angive navnet på din forening eller organisation, der har tilbuddet. Du kan også indsætte et link til jeres sociale medier, f.eks. Facebook eller lignende:

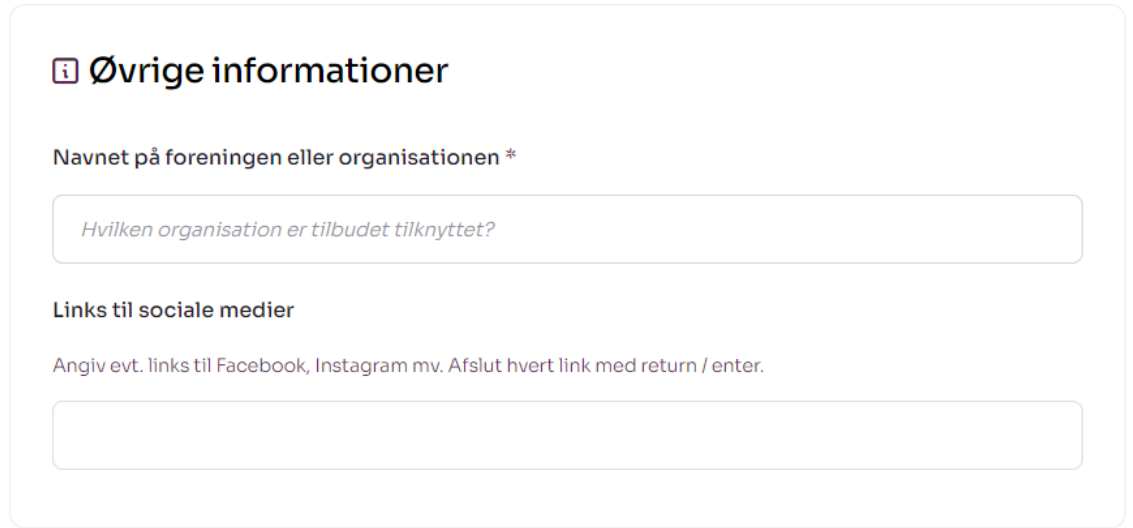

# **G. Logo / billede**

Her kan du uploade og indsætte et billede, der er relevant for dit tilbud. **Vi anbefaler, at du bruger din forenings logo for at gøre dit tilbud mere personligt. Derudover bliver det også ekstra tydeligt, hvem der står for tilbuddet. Hvis du ikke vælger et logo, giver Socialkompas dig bare et standardkategorilogo**.

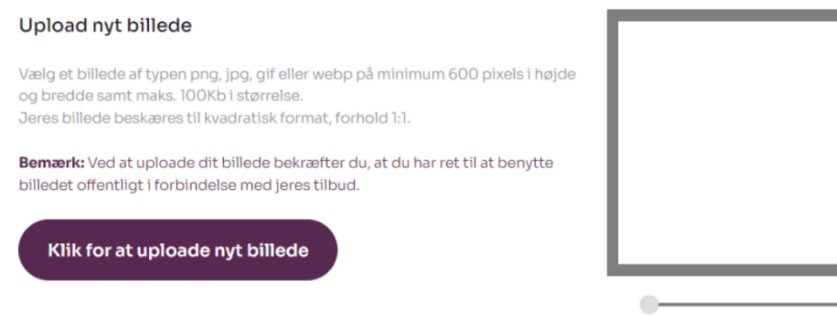

# **H. Vil du være frivillig her?**

Hvis du er interesseret i at tiltrække nye frivillige til jeres tilbud, kan du i denne boks give lidt mere information om, hvordan det er at være frivillig hos jer med mere.

## **I. Skal opslaget vises?**

I boksen '*Skal opslaget vises?*' kan du vælge om opslaget skal publiceres. Hvis du er færdig med at beskrive dit tilbud, skal du sætte flueben i den markerede boks '*Ja, aktivér tilbuddet når aktiveringsdato er nået, og vis det indtil evt. udløbsdato*':

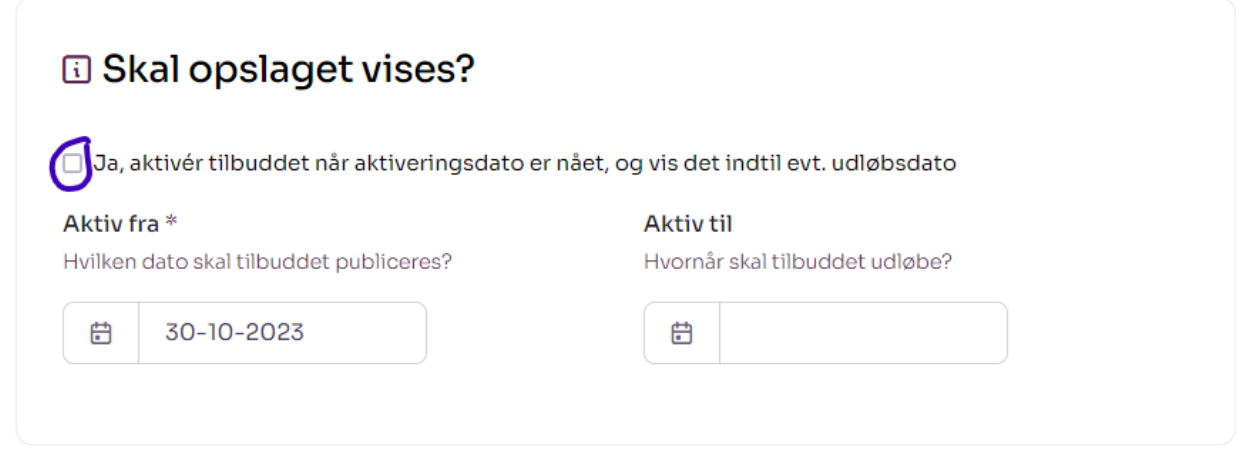

Hvis dit tilbud kun er relevant i en begrænset periode, bør du vælge en udløbsdato. På den måde forsvinder tilbuddet automatisk fra Socialkompas' tilbudsoversigt, når udløbsdatoen er nået.

# **J. Gem dit tilbud**

Du er nu færdig med at udfylde alle de nødvendige informationer om dit tilbud. Så er der kun tilbage at trykke 'Gem tilbud':

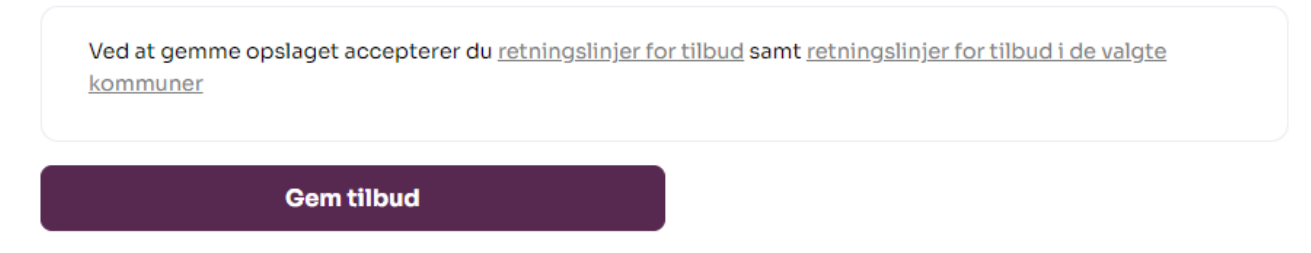

Voila! Du har nu oprettet dit første tilbud. **Husk at dit tilbud først bliver synligt på Socialkompas, når det er blevet godkendt af en af vores administratorer. Tilbud dukker altså op efterhånden som de bliver godkendt af deres respektive administratorer.**